## Anleitung: Einschreiben im Bewerbungsportal

Rufen Sie den folgenden Link auf[: https://www.thu.de/bewerbungsportal](https://www.thu.de/bewerbungsportal) Sie gelangen auf folgende Übersicht:

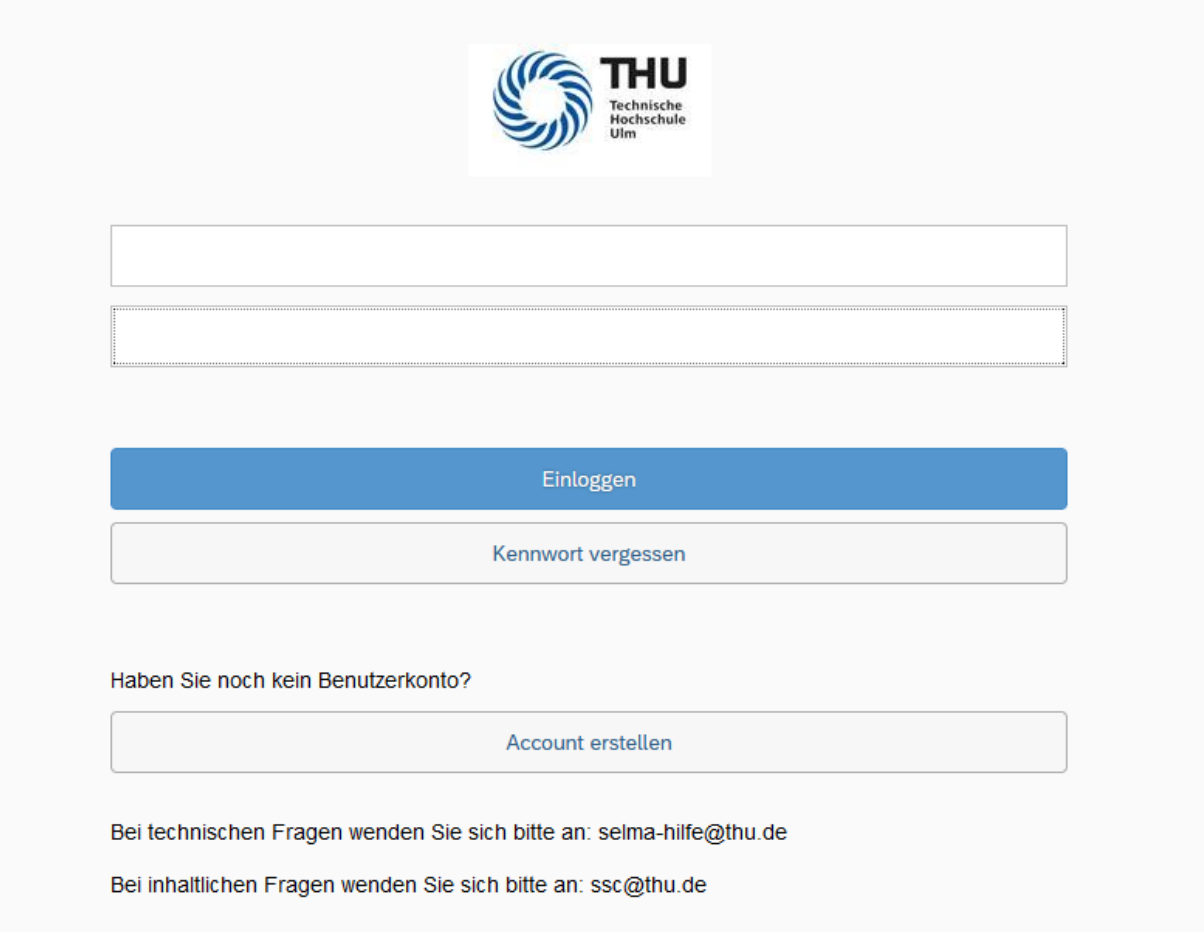

Wenn Sie noch keinen Account im THU-Bewerbungsportal haben, klicken Sie auf "Account erstellen".

**WICHTIG:** Auch bei Studiengangswechsel innerhalb der THU müssen Sie sich ein neues Benutzerkonto im Bewerbungsportal erstellen. Sie können sich hier **nicht** mit Ihrem Studierendenaccount anmelden.

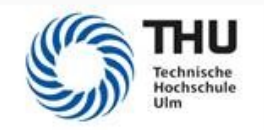

## Bitte geben Sie Ihre Daten zur Erstellung eines Accounts ein.

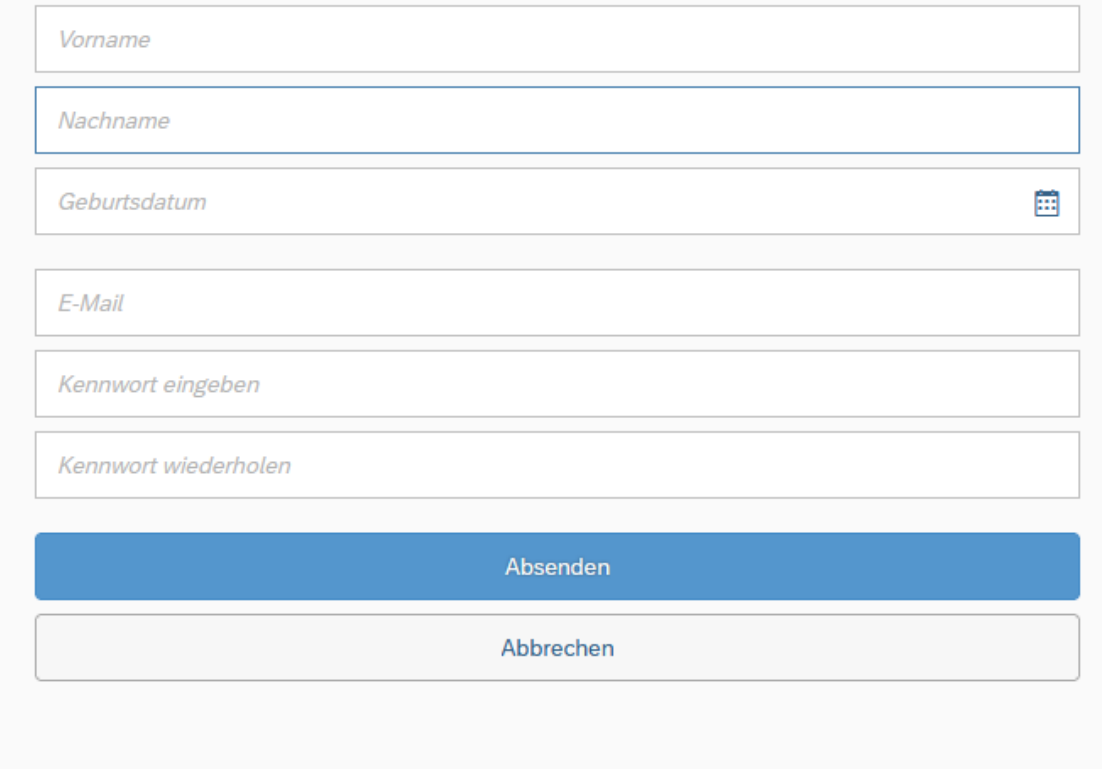

Geben Sie in dieser Übersicht Ihre Daten an. Sie erhalten innerhalb weniger Minuten eine Registrierungs-Mail. Schauen Sie bitte auch in Ihren Spam Ordner.

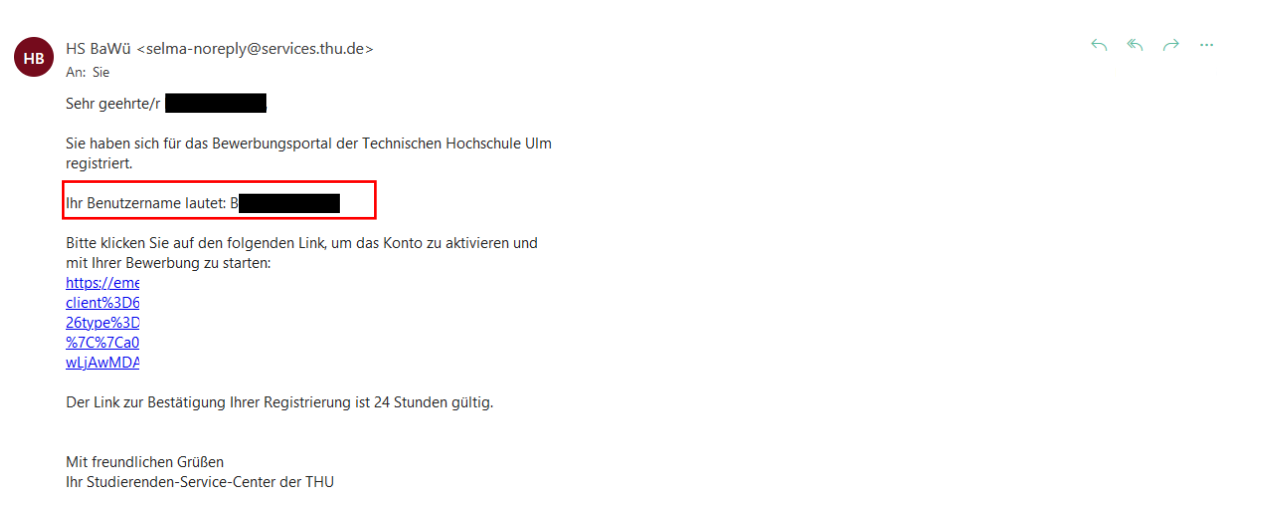

Klicken Sie auf den Aktivierungslinks. Loggen Sie sich mit Ihrem Benutzernamen (B-Kennung) und Ihrem selbst festgelegten Passwort ein.

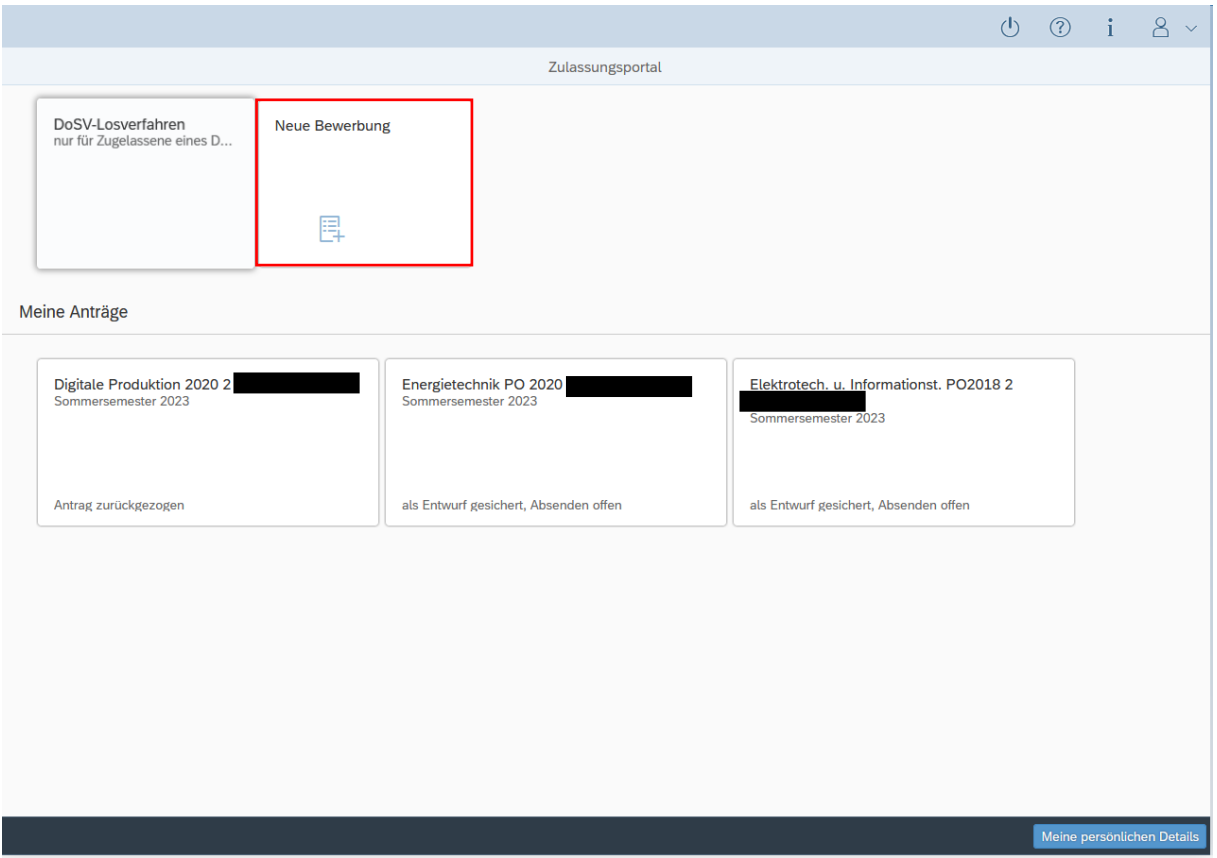

Sie können jetzt eine neue Bewerbung abgeben, mit einem Klick auf die Kachel "Neue Bewerbung".

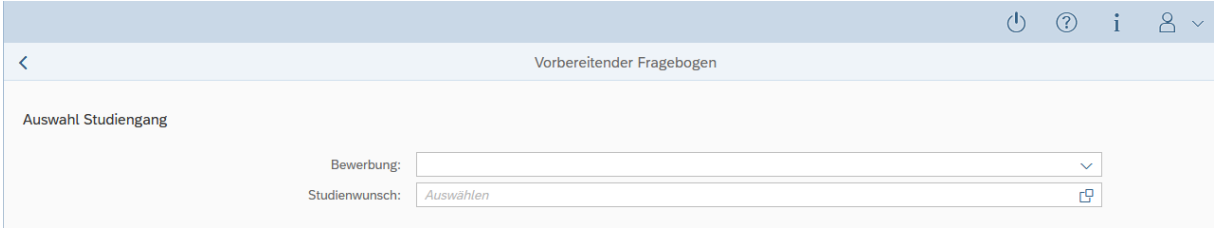

Klicken Sie sich durch den Fragenbogen und vergessen Sie nicht am Ende die Bewerbung abzusenden. Sie müssen nichts in Papierform zur Hochschule schicken.

Bei Fragen schreiben Sie eine Mail an: [ssc@thu.de](mailto:ssc@thu.de)